# **PRIMEROS PASOS CON SHOTCUT**

Editor de Vídeo multiplataforma (Win, Mac, Linux) - basada en la versión 16.10.

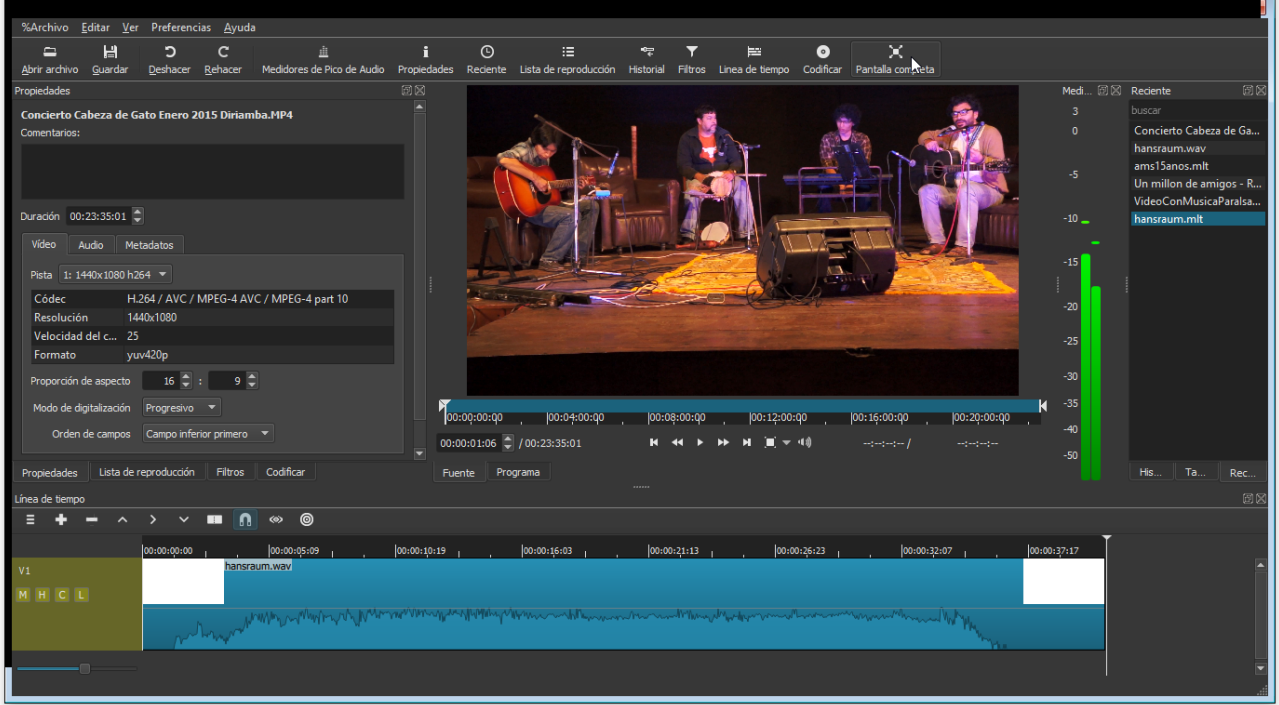

**Shotcut** es software libre y se puede descargar la versión más reciente de: [www.shotcut.org](http://www.shotcut.org/)

#### **CONTENIDO**

- **1 Características de Shotcut**
- **2 Primeros pasos con Shotcut**
- **3 Aplicar Transiciones y Filtros**
- **4 Exportación avanzada**
- **5 Referencia: Atajos de teclado para Shotcut**
- **6 Notas adicionales**

# **1 CARACTERÍSTICAS DE SHOTCUT:**

#### IMPORTAR

- Soporte de muchos formatos de vídeo, audio e imagen
- Edición directa de clips Sin necesidad de importar los medios
- Linea de tiempo multi-formato (se puede mezclar diferentes resoluciones y cadencia de fotogramas)
- Captura de video por webcam, captura de pantalla y captura de audio integrado

#### EDICIÓN

- Múltiples pistas con previsualización de las fotogramas y del sonido
- Redimensionar, ajuste, separación de fotogramas y corte de los clips de vídeo
- Concepto "arrastrar y soltar"
- Control de reproducción
- Deshacer/Rehacer ilimitado
- Opciones de ocultar, mudar y bloquear pistas
- Edición de 3-puntos
- Fundido de entrada y de salida para video y audio con 1 clic
- Recorte rápido arrastrando el inicio o final del clip
- Edición de audio

#### POSPRODUCCIÓN

- Transiciones y Filtros de vídeo y audio
- Adición de títulos simples, 3D y HTML
- Control manual sobre la velocidad y reproducción
- Codificación de vídeo (basada en Ffmpeg)

#### APARIENCIA

- Desplegar las áreas de trabajo
- Esquema de colores (skins): native-OS look, custom dark y light
- Traducido en: Alemán, Catalán, Chino, Checo, Danes, Eslovaco, Español, Holandés, Ingles, Francés, Griego, Italiano, Polaco, Portugués (Bresil), Portugués (Portugal), Ruso

# **2 PRIMEROS PASOS CON SHOTCUT**

#### **2.0 Introducción**

No importa si todavía no has trabajado con un editor de video. **Shotcut** es un programa que se entiende bastante rápido.

Si ya has trabajado con un editor de video es bueno conocer unas ventajas que tiene **Shotcut**: No es tan limitado como *Windows Movie Maker,* tampoco no es tan complicado a manejar como por ejemplo *Lightworks* de cual existe una versión gratis. No se pega tan fácilmente como por ejemplo *OpenShot* en Linux (en LinuxMint) y por ultimo no es limitado a una plataforma como por ejemplo *Final Cut Pro. Quizás* unas de las desventajas puede ser la falta de *keyframes* o la reproducción de pantalla completa. Está planificado de incluir estas u otras características en futuras versiones de Shotcut.

Ver la Roadmap : https://www.shotcut.org/roadmap/

#### **2.1 Descargar**

Abre un navegador (Chrome, Firefox, etc) y entra a la pagina de **[www.shotcut.org](http://www.shotcut.org/)**

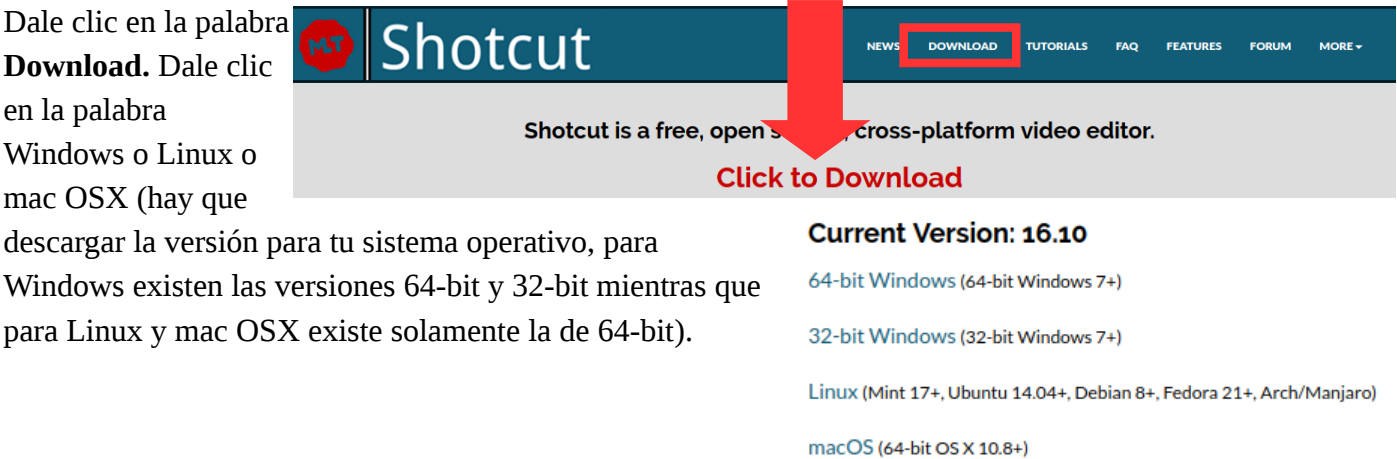

#### **2.2 Instalar**

Busca tu carpeta de descargas y abre el archivo (doble clic). Para instalar sigue las instrucciones.

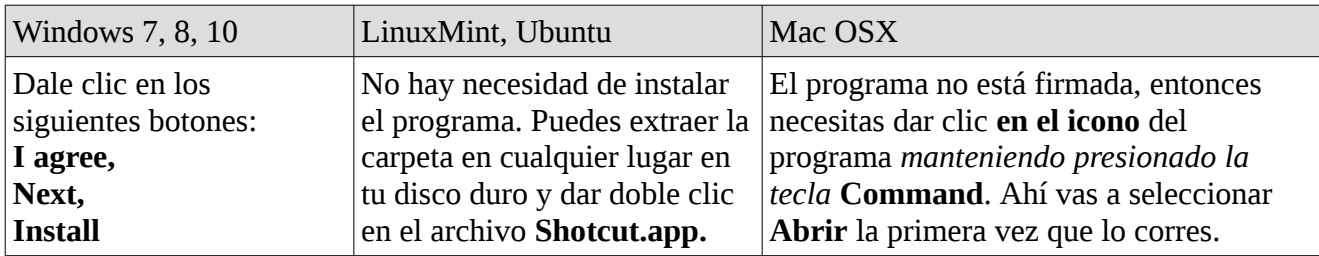

#### **2.3 Abrir**

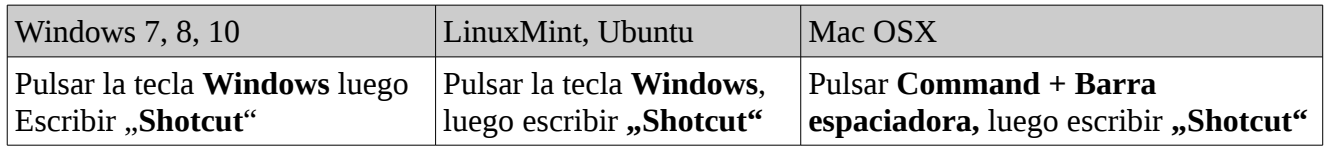

#### **2.4 Conocer el interfaz**

Para hacer los primeros pasos tienes que tener listo un *clip de video* en una carpeta. Mejor copiarlo en tu disco duro si está en una memoria extraíble.

Al abrir Shotcut por primera posiblemente el idioma del interfaz está todavía en ingles. Para cambiar hay que dar clic en el menú **Settings** y después en **Preferences** y allí seleccionar **Español**. Shotcut necesita reiniciar. Todavía el interfaz se mira bastante vacía. Vamos a mostrar las áreas paso por paso. Como primer paso dale clic en el botón de la barra arriba donde dice **Linea de tiempo.**

Aparece una nueva área: La línea de tiempo nos ofrece una representación visual de nuestro proyecto y nos indica cuando comienza y acaba cada clip, su disposición en el tiempo.

# MOSTRAR LA **LINEA DE TIEMPO**

La línea de tiempo se compone de múltiples **pistas**. *Estas pistas pueden ser de vídeo o de audio* y en ellas es donde añadiremos los diferentes clips en el orden que queremos.

Todavía no hay ningún clip en la pista. Vamos a añadir uno:

1) Selecciona tu clip en el explorador. Arrastralo hacia la parte arriba en Shotcut. Suelta la tecla del ratón. El clip se reproduce automáticamente.

2) Pulsa la tecla espaciadora para parar el clip. Recuerda: *La barra espaciadora sirve para reproducir y parar!*

3) Arrastra el clip de la ventana donde reproduce hacia a la **linea de tiempo**. También puedes dar clic en el símbolo **+** de la linea de tiempo o dar clic en la tecla **A**. Ahora tu clip está en el proyecto está representado por un rectángulo de color azul. Si el clip contiene audio también se puede ver el volumen como silueta.

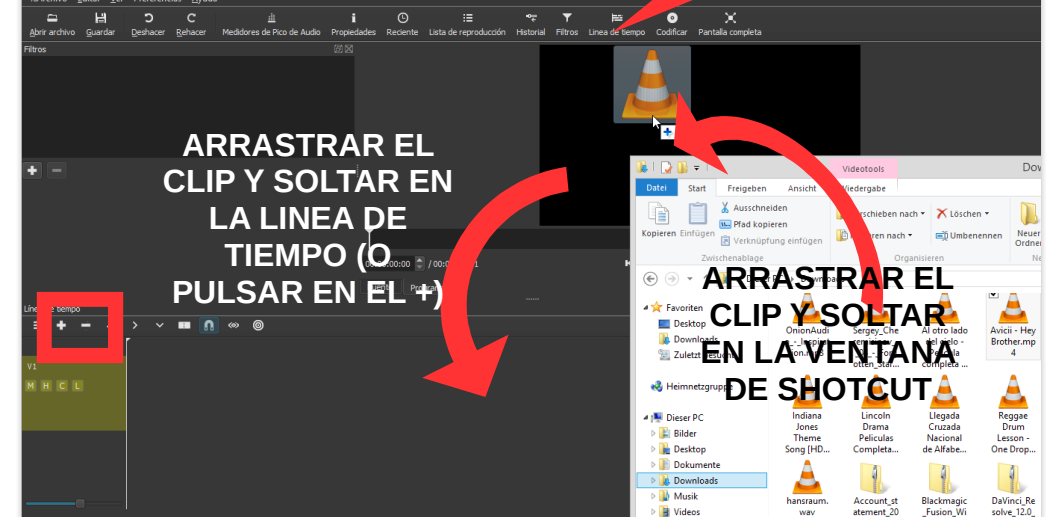

4) Revise donde está ubicado. La **linea de tiempo** te muestra los segundos. Con el ratón arrastra el clip una vez hacia la derecha. cuando dejas ta tecla se ha movido. Arrastralo ahora al inicio de tu proyecto.

#### 5) **El deslizador de**

**zoom** te permite variar la escala temporal de la línea de tiempo. Arrastra el rectángulo pequeño *con la tecla el ratón*

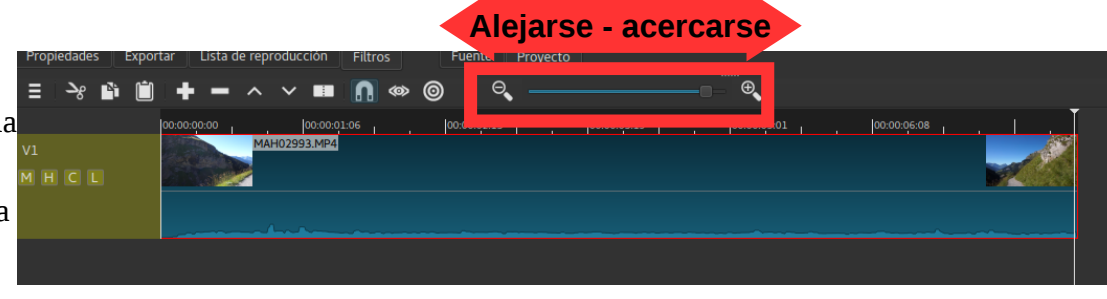

*hacia la derecha* para ver la línea de tiempo de más cerca, *o hacia la izquierda* para ver el proyecto entero sin necesidad de hacer scroll. Cuando arrastras el deslizador, la línea de tiempo se actualizará al dejar este.

Antes de entrar en la edición: Sepa que todo se puede deshacer dando clic en el botón **Deshacer**

# **2.5 Edición simple**

*Nota: Para que funcione bien la edición de los clips ten en cuenta cual clip está seleccionado. El clip seleccionado siempre tiene un borde fino color rojo. Esto se aplica a un cllip en la Timeline o en la lista de reproducción. lista de reproducción solo permite ediciones sencillas en contra a la Timeline. Puede ser util en caso si quieres editar un clip antes de insertarlo en la Timeline.* 

# *ELIMINAR CLIPS DE LA LÍNEA DE TIEMPO*

Para eliminar un clip de la línea de tiempo disponemos de varias opciones: Quizás la mas fácil sea simplemente seleccionar el clip que deseamos borrar haciendo clic *sobre el con el botón izquierdo del ratón* y después pulsar la tecla **Supr** de nuestro teclado.

Otra opción seria seleccionando el clip y después pulsando en el *botón derecho del ratón.* Nos aparecerá un menú contextual donde, entre otras opciones, encontramos la de **Borrar.**

Es importante remarcar que, borrar un clip de la línea de tiempo *no* significa eliminarlo del *disco duro* sino solo de la linea de tiempo. E*n todo caso siempre se mantendrá físicamente en nuestro disco duro!*

# *DIVIDIR CLIPS EN LA LÍNEA DE TIEMPO*

La edición de un video incluye a menudo la tarea de eliminar solo una parte de un clip o quizás quieres que sea en *partes mas pequeñas* para cambiar el orden. Entonces tienes que dividir el clip.

La manera mas sencilla de *dividir* nuestro clip original en varias partes es colocando el cursor de la

línea de tiempo en el punto donde deseamos dividir y pulsando en la tecla **S.** La otra manera es de dar clic con el botón derecho del ratón en la barra del clip y nos aparecerá un menú contextual con la opción **Dividir en el cursor.** La

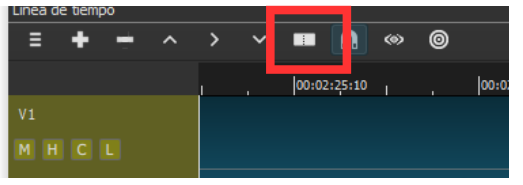

tercera manera es de posicionar el cursor donde queremos dividir y pulsar en el siguiente botón en la linea de tiempo.

*CORTAR EL INICIO O EL FIN DE UN CLIP*

Si quieres cortar un pedazo *al inicio o al final* de un clip también tienes la opción de dar clic en el inicio o final del clip donde aparece una linea con color verde (inicio) o rojo (final).

Ahora *puedes arrastrar la linea verde hacia la derecha* para cortar el inicio. O puedes ir al final *y arrastrar la linea roja hacia la izquierda* para cortar el final. Mientras puedes observar el imagen del video en la ventana para encontrar el lugar donde quieres que empiece o termine.

Igualmente puedes obtener el mismo resultado poniendo el cursor en tu clip y pulsar la Tecla **I** y el inicio del clip se cortará, o pulsar la Tecla **O** y el final del clip se cortará hasta el cursor.

# *AÑADIR MAS CLIPS*

Para añadir más clips vas a repetir el paso del párrafo donde dice "*2.4 Conocer el interfaz".*

#### *CAMBIAR EL ORDEN*

Ahora si quieres cambiar el orden de los clips puedes arrastrar un clip con la tecla del ratón presionado hacia el lugar donde queremos que sea. Quizás te sirve arrastrar el deslizador de zoom hacia la izquierda para realizar esta tarea. Ahora puedes reproducir para ver el resultado.

Para los siguientes pasos te recomendamos que vas a pulsar en los siguientes botones de la barra principal para mostrar las áreas: **Medidores de pico de audio, Reciente, Liste de reproducción, Historial y Filtros.** Historial/

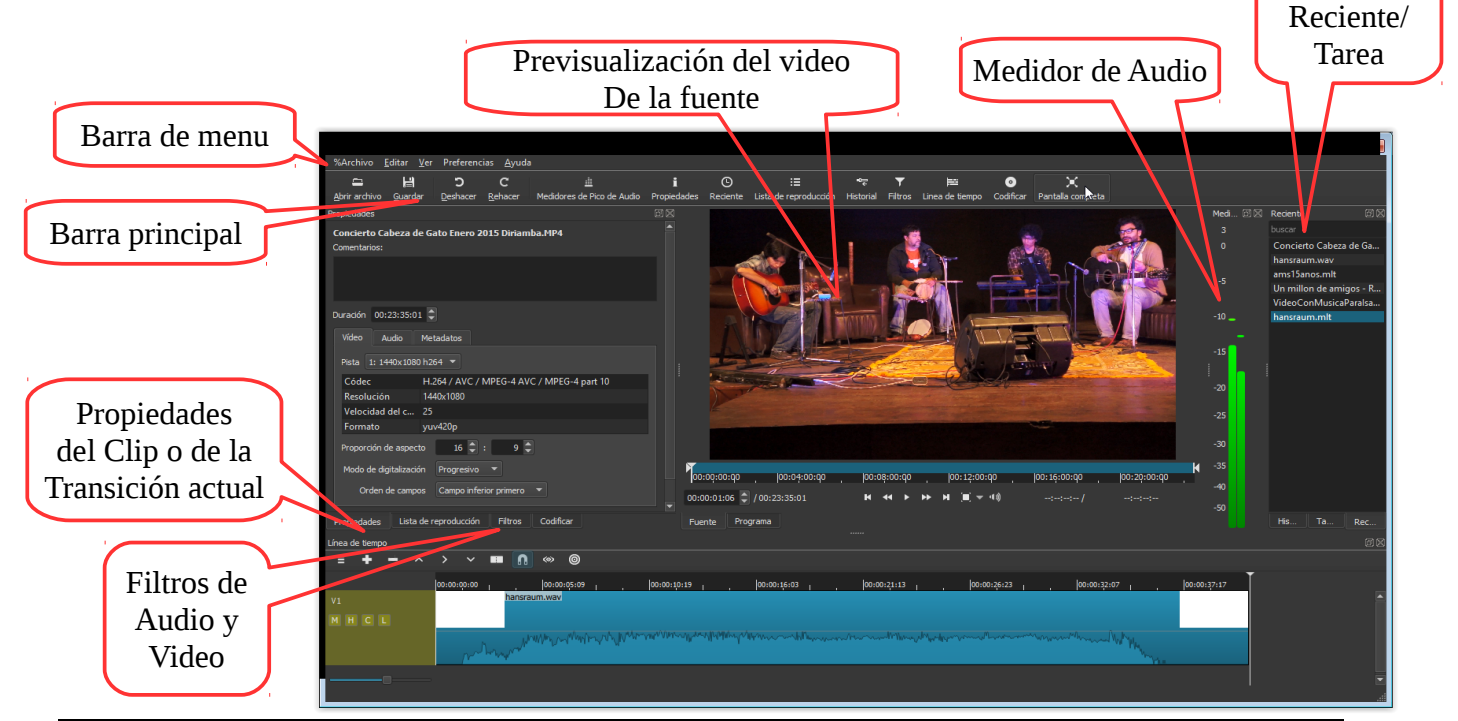

*Primeros pasos con Shotcut - Versión 10/2016 - © Daniel Schär [\( schaerdaniel@gmail.com\)](mailto:Schaerdaniel@gmail.com) 6/17*

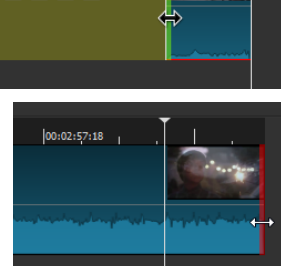

MHCL

#### **2.6 Guardar/abrir un proyecto**

Es importante de guardar de vez en cuando el proyecto para que no se te pierde tu trabajo (aunque Shotcut dispone de una herramienta de recuperación por si acaso se pega el programa). Para realizar esto necesitas seguir los siguientes pasos:

a) Pulsa en la barra principal en el botón **Guardar.** También puedes dar clic en la barra principal donde dice **Archivo - Guardar**

b) Se abre la ventana donde necesitas seleccionar la carpeta para tu proyecto. También tienes que dar un nombre a tu proyecto. Los archivos de proyecto tienen una extensión de archivo **.mlt** ("proyecto\_ejemplo.mlt").

c) Pulsa en **Guardar** (en la barra principal) o con el atajo **Ctrl + S**

d) Para abrir un proyecto solo haz clic en **Abrir archivo** y seleccionar tu proyecto.

#### **2.7 Exportar un proyecto**

El proyecto que guardamos no se puede abrir en otra computadora. Este proyecto sirve para editar más adelante en Shotcut. Pero si tu quieres compartir el video con otras personas

tienes que guardarlo en un formato que puede leer cada computadora (que no se puede editar sino solo reproducir). Este proceso se llama **Exportar.** Shotcut puede exportar en varios formatos utilizando diferentes *Codecs.* Si eres principiantes es recomendable que eliges un arreglo predeterminado de la lista que vas a encontrar en la pestaña **Exportar**, donde dice **Valores.**

Al lado derecha vas a ver las diferentes características de cada valor, incluyendo *resolución, proporción de aspecto y cuadros por segundo*. Shotcut te propone por defecto exportar con las características de tu primer clip que añadiste a la linea de tiempo. Por el momento lo dejamos así. Dale clic en el botón **Exportar Archivo** y allí selecciona la carpeta en cual queremos guardar el video finalizado y dale un nombre. Dale clic en **Guardar**. Ahora tienes que esperar hasta que termine el proceso de codificación. Puedes ver el proceso de exportación en la ventana a la derecha que se llama

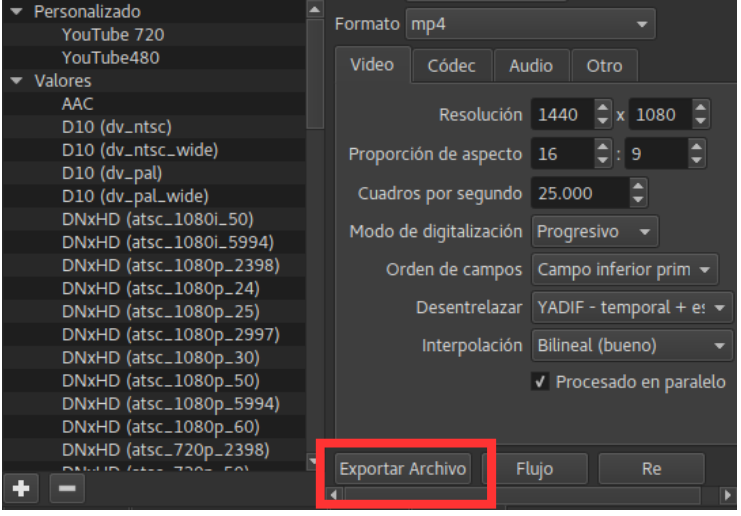

**Tarea**. Esto puede dilatar de unos minutos a unas horas dependiendo de la duración de tu video.

Ahora conoces los pasos y las funciones básicas del editor. Es tiempo de avanzar y ver como añadir **filtros y transiciones** ya que esto puede aumentar mucho la calidad de tu video.

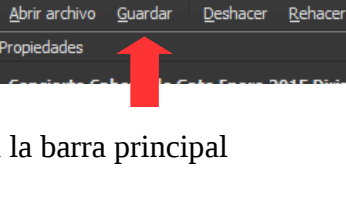

%Archivo

 $\equiv$ 

Editar

日

Ver

Preferencias

Ċ

C.

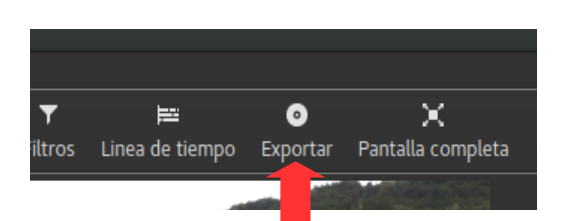

Desde I ínea de tiempo

# **3 APLICAR FILTROS Y TRANSICIONES**

Igual como la edición de un clip, la aplicación de una transición o un filtro es *non-destructivo*, significa que puedes editarlo mas adelante. Si de repente quieres cambiar los parámetros o quitarlo completamente se puede hacerlo fácilmente. Sin embargo, en esta versión (16.10.) todavía no es posible de **deshacer** los cambios de un filtro o una transición. Entonces tienes que deshacer un cambio manualmente si necesitas.

#### *APLICAR TRANSICIONES*

Transiciones son elementos que se aplica entre dos clips, es decir al final de un clip y al inicio del siguiente.

Si tu añades un clip después de un otro no hay transición entre los dos sino un corte brusco. Si quieres añadir un fundido suave de salida y de

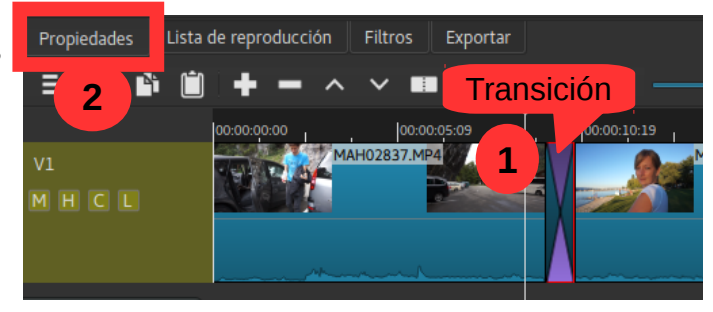

entrada puedes sobreponer el segundo clip arrastrando en el primer. Así automáticamente se va crear una transición suave tipo disolver. *Atención: Si tienes un espacio entre los dos clips tienes que borrar primero esto y después sobreponer el clip.*

Después puedes cambiar el tipo de la transición dando clic en la pestaña **Propiedades**. Allí puedes seleccionar entre tipos como "Puerta, Diagonal, Circulo, Caja, Matriz, Iris" u otros. Siempre puedes ajustar **la suavidad** de cada transición con el deslizador. Recomendación*: Prueba todas y aplica la que te gusta, pero ten en cuenta que hay que aplicarla solo en momentos específicos.* 

Para quitar una transición tienes que dar clic en ella y pulsar la tecla **Supr (Delete)**. Igual como la edición de un clip, la aplicación de un filtro se puede cambiar la transición en cualquier momento. Su aplicación es lo que se llama no-destructivo.

#### *APLICAR FILTROS*

Normalmente no es suficiente de solo cortar, cambiar el orden de los clips o aplicar una transición. Quizás uno quiere que el video y el audio entre de manera suave o tal vez un clip es demasiado oscuro y por eso quiere aumentar el brillo y, posiblemente, también

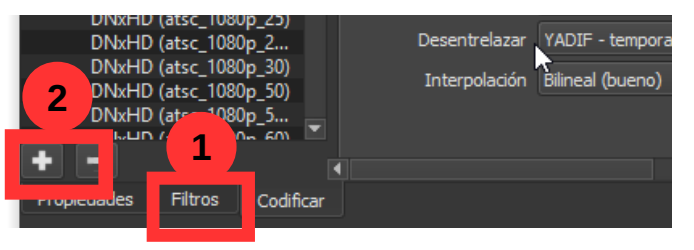

añadir un titulo al inicio y los créditos (quien ha hecho el video, etc.) al final. En todos estos casos se aplica lo que se llama **filtros**.

Los filtros no se ubican como elemento individual en la linea de tiempo sino son pegados a un clip. Significa que si **mueves el clip se va mover el filtro**. Para aplicar un filtro selecciona primero el clip en la linea de tiempo en cual quieres aplicarlo y después busca la pestaña **Filtros** y allí haz clic en el más (**+**). Aparece una lista larga con diferentes filtros de video y audio. Si solo quieres ver los filtros de video por ejemplo puedes dar clic en el **símbolo de la pantalla** o para los de audio en el **símbolo del disco**.

Busca tu filtro, por ejemplo **Fundido de entrada de video**. Haz clic. Aparece una ventana donde puedes editar los valores del filtro. En este caso el tiempo desde negro a full color. Entra un valor (segundos) o pulsa en el botón con el más pequeño para cambiar este valor.

Reproduzcalo (con el botón o simplemente con la barra espaciadora. Puedes ver lo que hizo este filtro? Bien. Si quieres quitar el filtro solo vas a dar clic en el clip y después en el símbolo del menos (**-**) que está al lado del más (+). No usar la tecla **Supr** (Delete) ya que esta borrará tu clip, no el filtro.

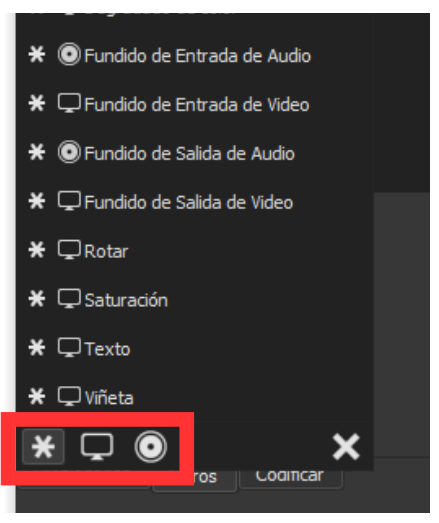

*Nota: Si quieres añadir un filtro a todos los clips de una pista es recomendable aplicar el filtro a la pista. Haz clic en el área de la pista debajo del nombre de la pista y añade tu filtro.* 

Para los filtros que usas con más frecuencia puedes dar clic en la estrella (\*) al lados del nombre del filtro. Entonces se van a mostrar como favoritas cada vez cuando abres la lista de filtros. Para que conozcas mejor el funcionamiento de cada filtro puedes estudiar la lista de los diferentes filtros de video y de audio con sus explicaciones como sigue:

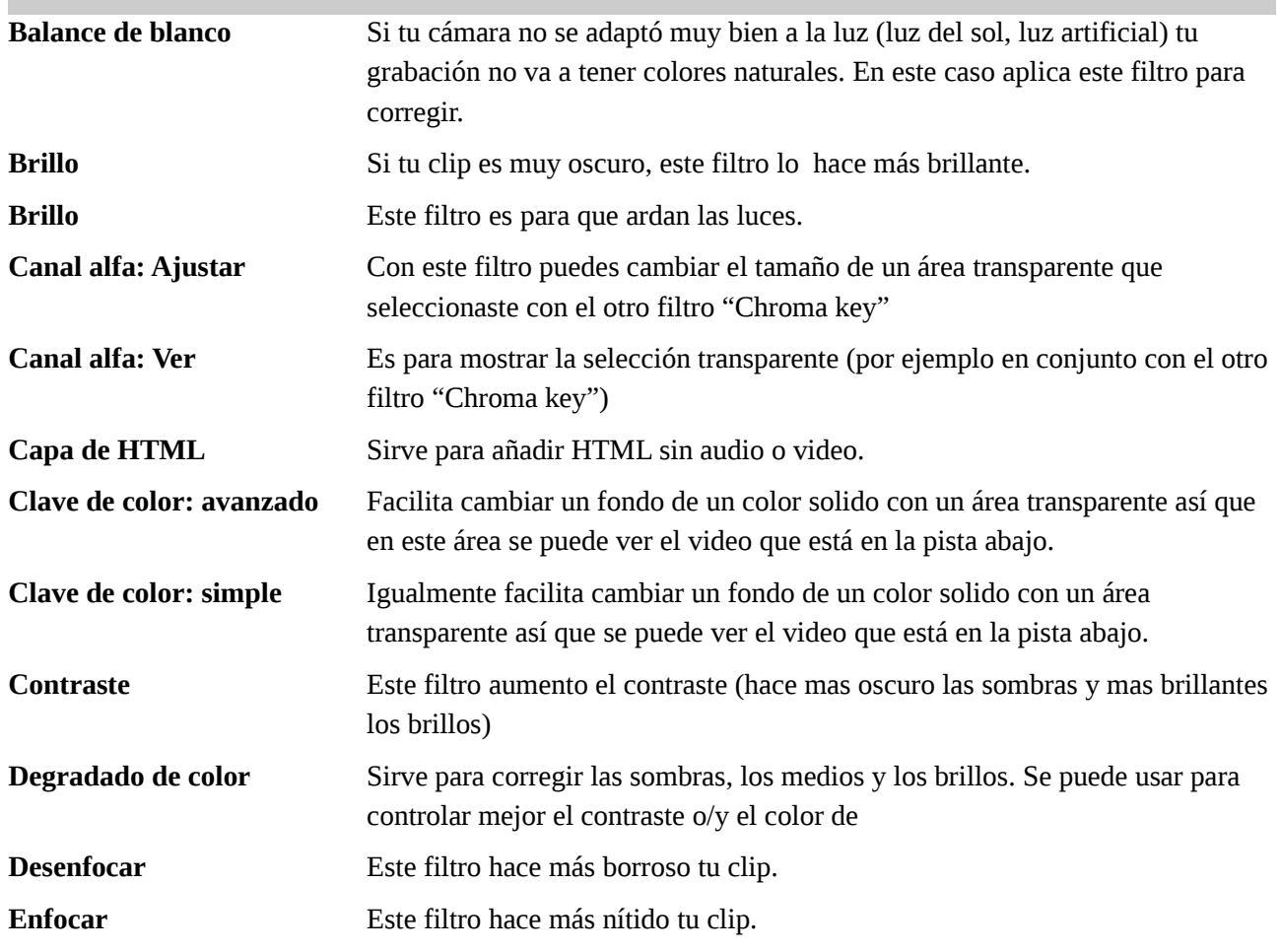

#### *FILTROS (EFECTOS) DE VIDEO*

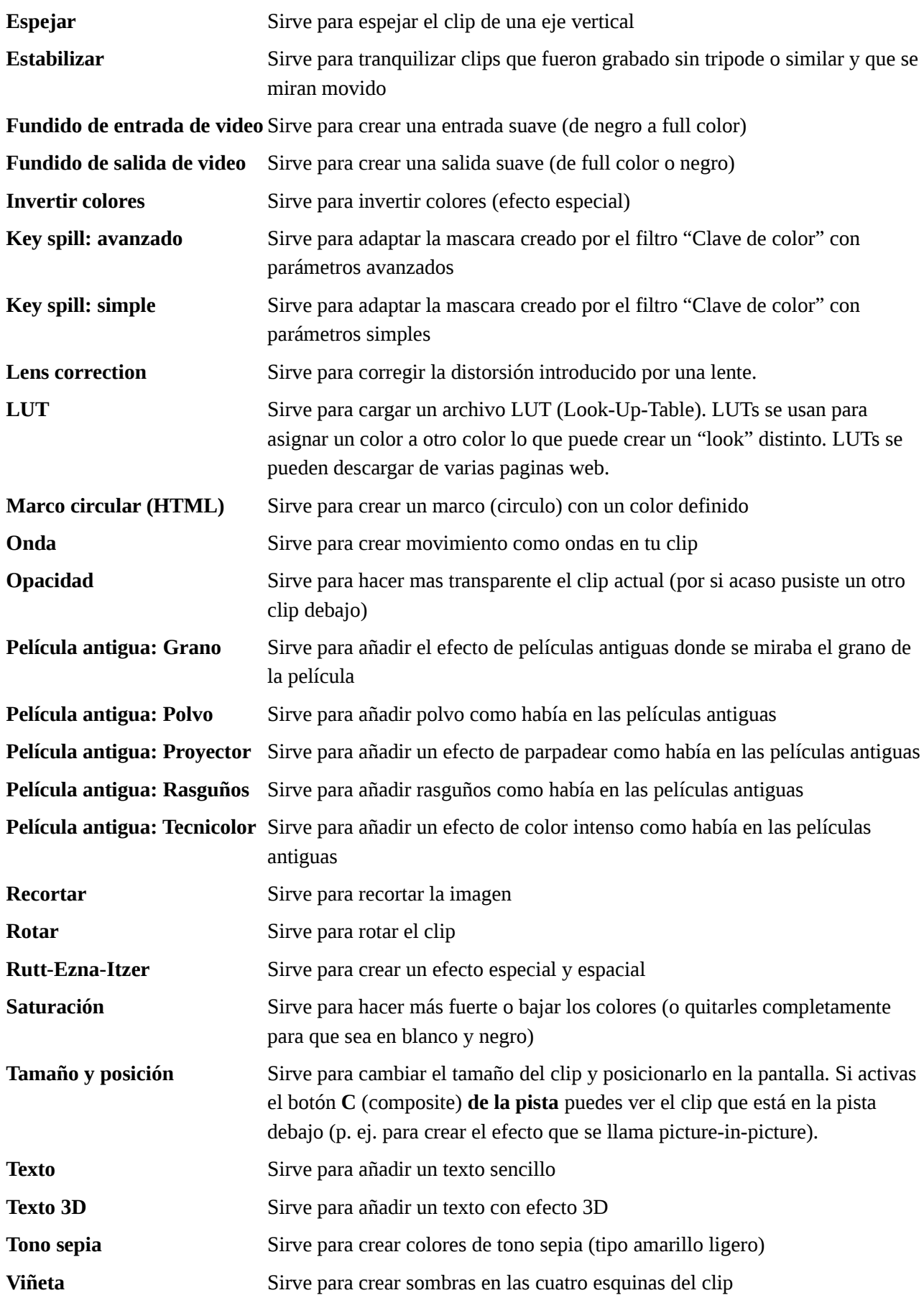

*Nota: Si buscas un efecto como "acelerar" o "ralentir" no lo vas a encontrar en la lista de los filtros, sino en la pestaña "Propiedades" (del clip seleccionado).* 

*Allí puedes entrar un valor en el campo donde dice Velocidad (un valor arriba de 1x = mas rápido que el original, debajo de 1x = mas lento que el original). Sin embargo, hasta ahora no es posible de "revertir" un clip.* 

*Atención: No es recomendable de poner la velocidad a un valor muy bajo ( para crear el efecto Super-Slow-Motion), si el clip no contiene una tasa de fotograma muy alta. Shotcut no puede calcular imagenes transitorios y el resultado no será fluido. Para este tipo de edición es necesario trabajar con un programa especializado (como Twixtor o [slowmoVideo\)](https://www.google.com/url?q=https%3A%2F%2Fgithub.com%2FslowmoVideo%2FslowmoVideo&sa=D&sntz=1&usg=AFQjCNFRDp02fszsg0hfS0MO7eKX8fKG5g), que permite ademas revertir el clip y reprodución con velocidades variables.*

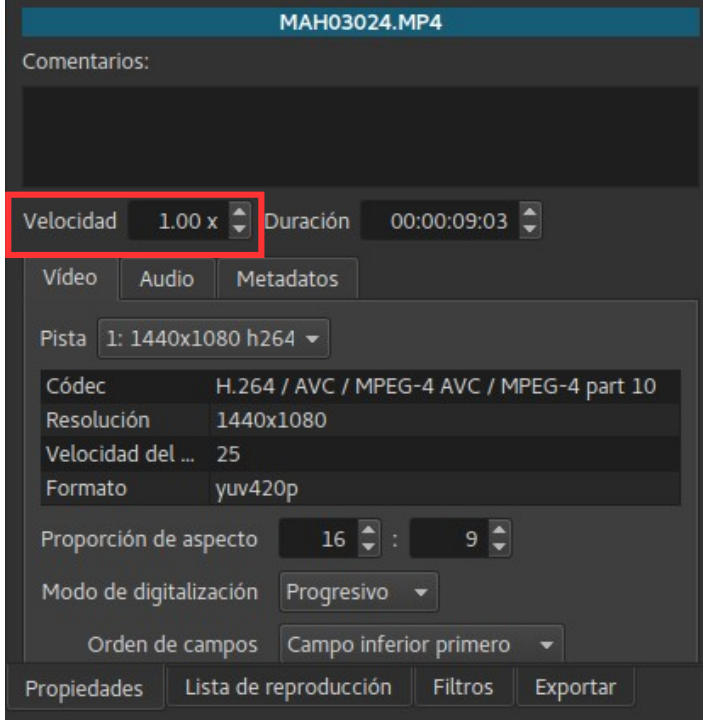

#### *FILTROS (EFECTOS) DE AUDIO:*

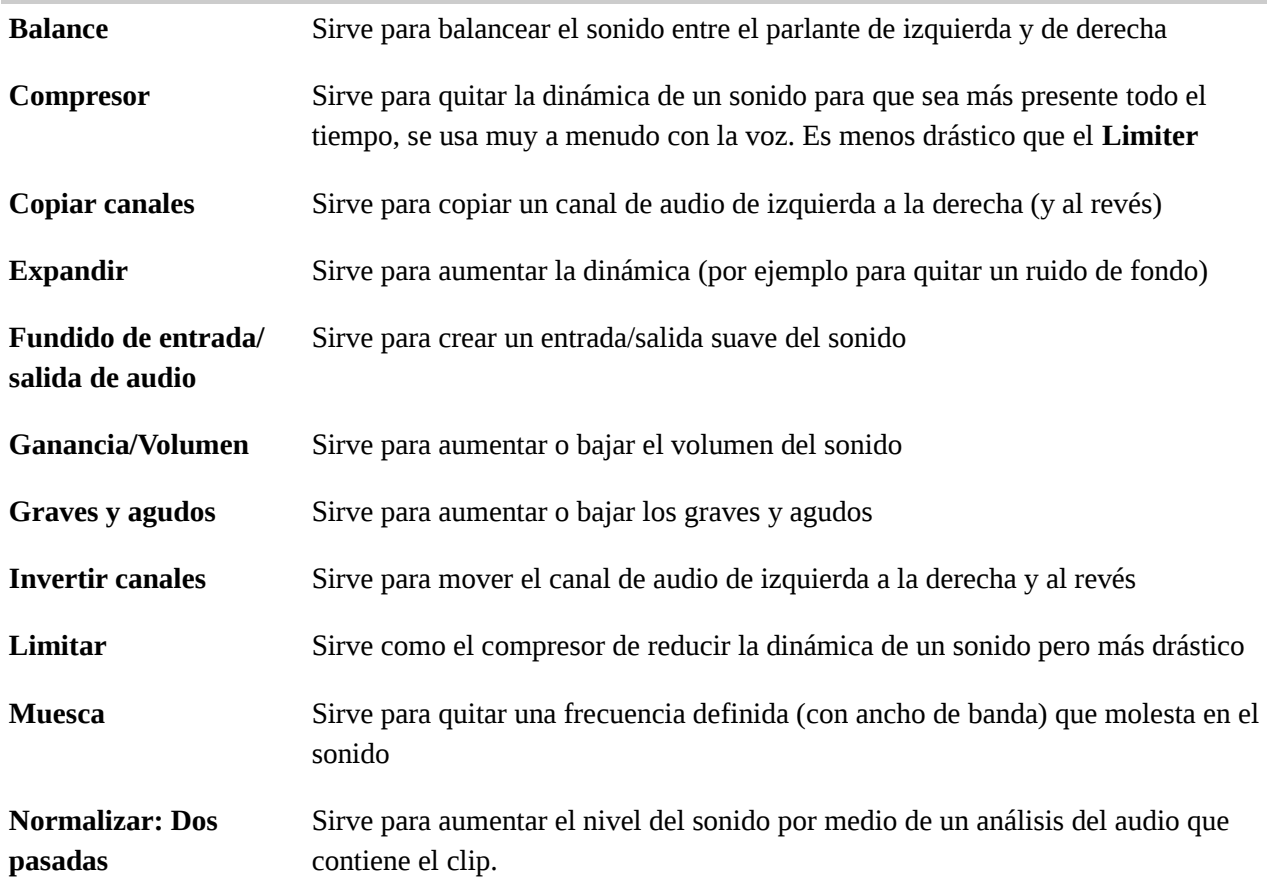

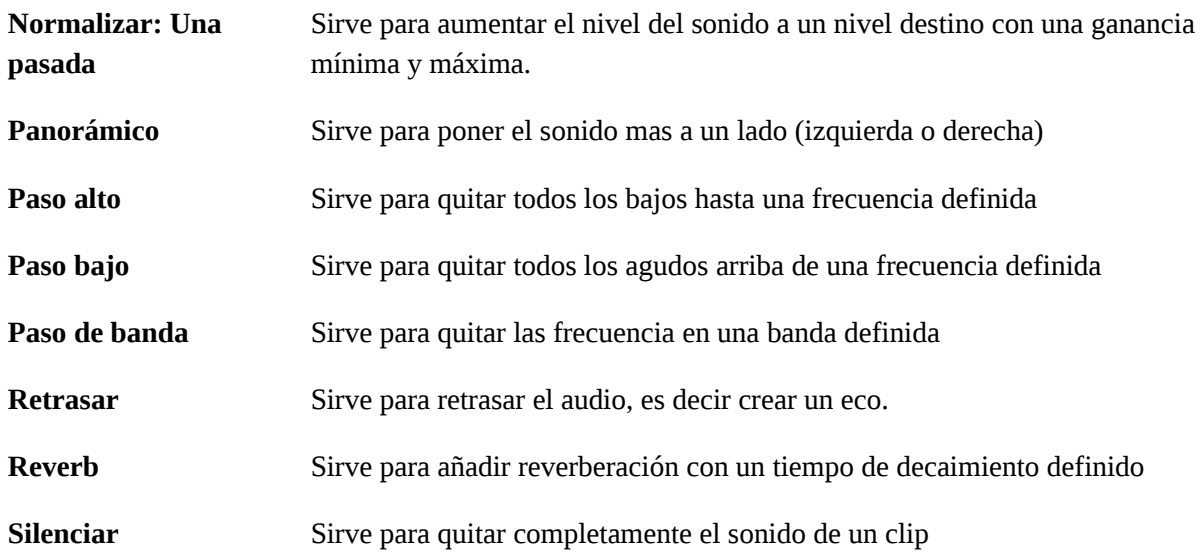

# **4 EXPORTACIÓN AVANZADA**

Las opciones avanzadas sólo deberían ser utilizados por alguien familiarizado con **FFmpeg**, ya que es muy fácil crear combinaciones no válidas de *codecs, formatos y tasas de bits*. Sin embargo, si eres familiarizado con estos ajustes, puedes utilizar cualquier *formato/codec/tasa de bits* soportado por **Ffmpeg**.

Para saber mas acerca de las diferentes opciones de codificar tu video aquí unos términos técnicos y sus explicaciones;

• **Resolución** (en pixeles): Define que tamaño final va a tener tu video. Si es muy pequeño, por ejemplo 640 por 360 se va a ver los pixeles (rectángulos) si uno lo mira en una pantalla grande. Es recomendable que la resolución sea arriba de estos valores para tener buena calidad. Pero tus clips ya deben tener una buena

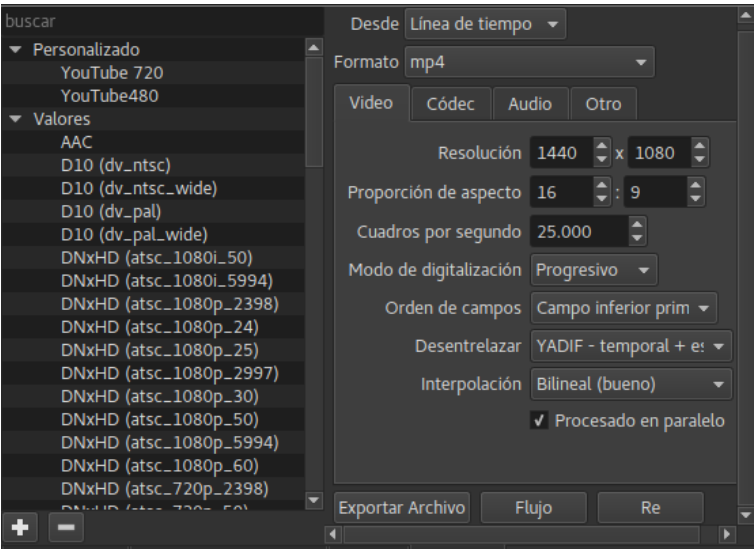

resolución inicial, sino un valor alto en el momento de codificación no va a mejorar la calidad.

- **Proporción de aspecto:** Pantallas modernas son mayormente más ancho en relación con el alto (tienen una relación de 16 ancho y 9 de alto) que pantallas mas viejas (que tenían una relación de 4 de ancho y 3 de alto). Por eso muchas cámaras graban hoy en tienen en 16:9.
- **Cuadros por segundo:** Hay diferentes normas el cine utiliza 24 cuadros por segundo y la tele en América y Japón (Estándar **NTSC**) 29.9 y la tele en Europa (Estándar **PAL**) 25 cuadros por segundos.

También puede exportar el vídeo como una secuencia de imágenes, que puede ser útil si tiene previsto importar este vídeo en un programa que requiere secuencias de imágenes, como **Blender**.

Consejo: Realiza pruebas, con archivos de unos pocos segundos (nos ahorraremos demoras innecesarias). En el caso de grabación de DVD/CD, para las pruebas utilizar re-grabables.

Como siguientes unas recomendaciones dependiendo del medio final en cual vas a poner tu video:

Reproductor DVD: Codec mpeg2, bitrate 8 Mbps, resolución 720\*576 (PAL) o 720\*480 (NTSC)

Reproductor Blu-ray: Codec H.264, bitrate 20 Mbps, resolución 1920\*1080

Reproductor PC: HD Codec H.264, bitrate 8 Mbps, resolución 1280\*720 o 1920\*1080

Sigue una tabla con recomendaciones de parte de la pagina **youtube.com** para la subida de videos a su plataforma:

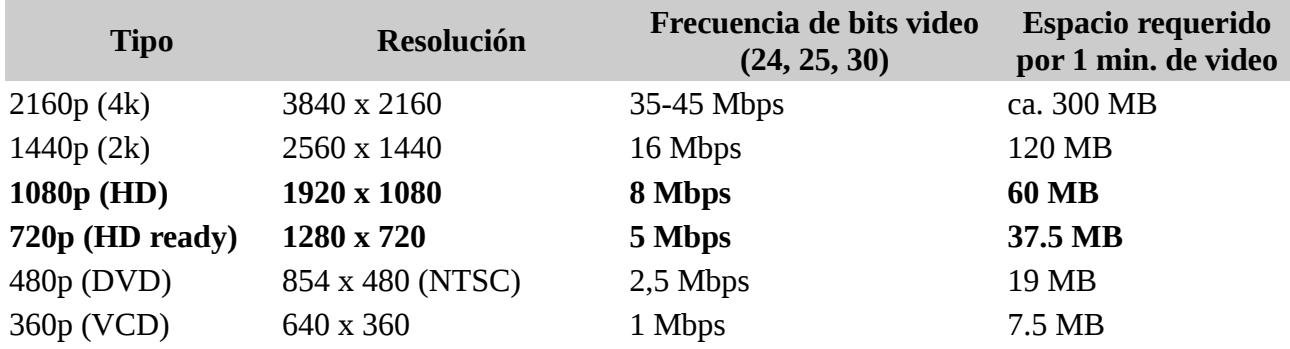

Las frecuencias de bits en la columna derecha son las recomendadas para las subidas. La frecuencia de bits de la reproducción de audio no tiene nada que ver con la resolución del vídeo.

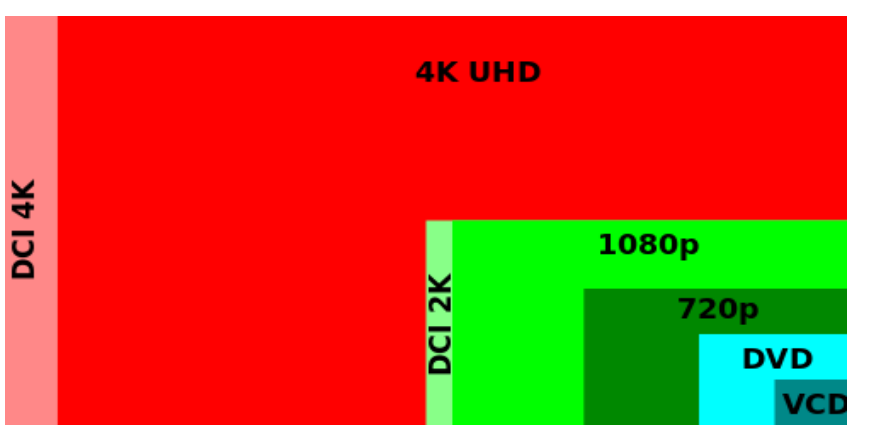

# **Contenedor: MP4**

- Sin listas de edición (de lo contrario, el vídeo podría no procesarse correctamente)
- Atom moov al principio del archivo (inicio rápido)

#### **Códec de vídeo: H.264 (libx264)**

- Exploración progresiva (sin entrelazado)
- High Profile
- Dos fotogramas de B consecutivos
- GOP cerrado (grupo de imágenes equivalente a la mitad de la frecuencia de imagen)
- Codificación CABAC
- Frecuencia de bits variable (VBS). No se requiere ningún límite, pero puedes consultar los valores de frecuencia de bits recomendados a continuación como referencia
- Submuestreo de croma: 4:2:0

#### **Códec de audio**

- Codec: AAC
- Canales: estéreo
- Frecuencia de muestreo: 48 Khz
- Frecuencia de bits recomendadas: 256 o 384 Kbps

Fuente:<https://support.google.com/youtube/answer/1722171?hl=es>

# **5 REFERENCIA: ATAJOS DE TECLADO PARA SHOTCUT**

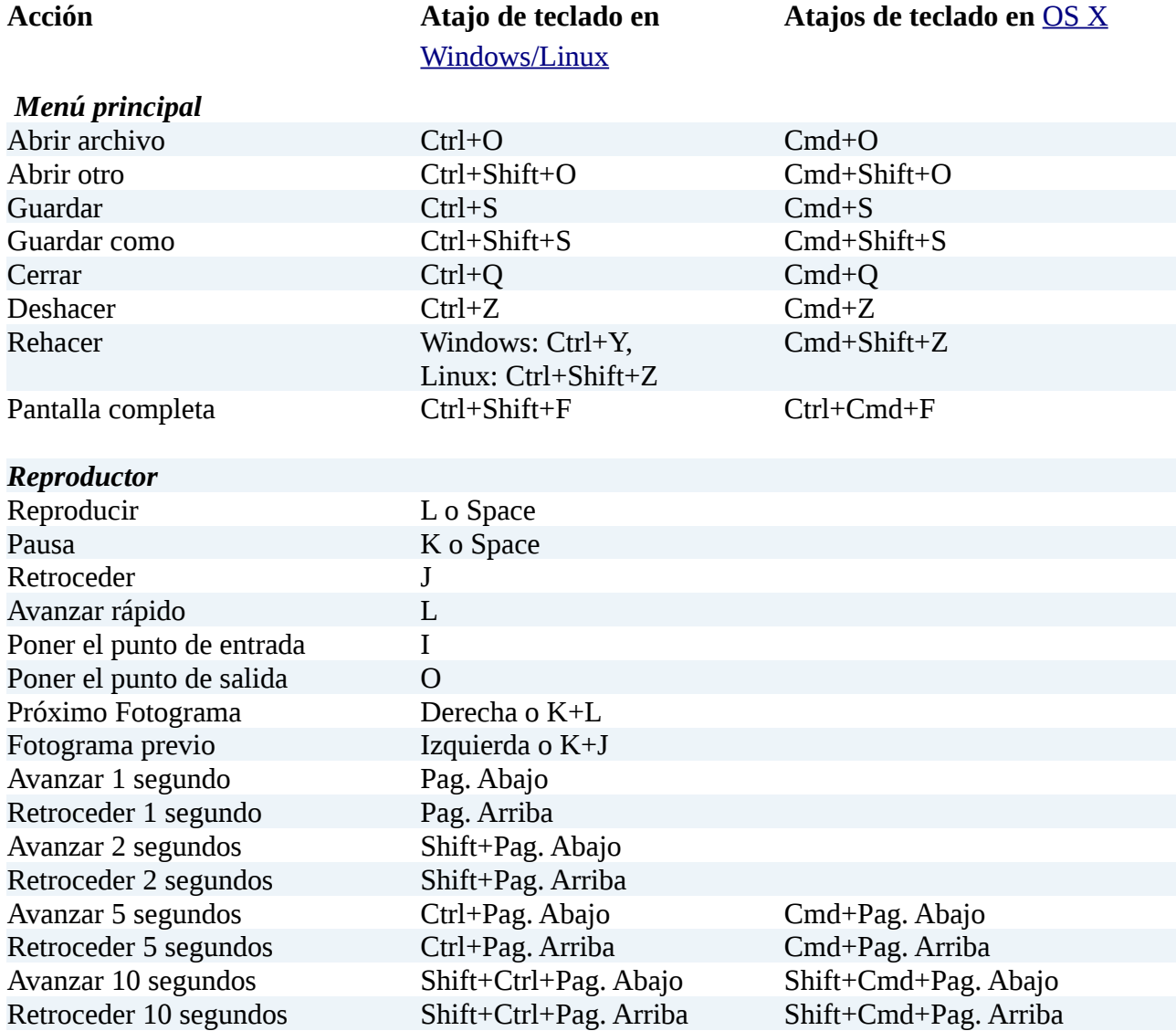

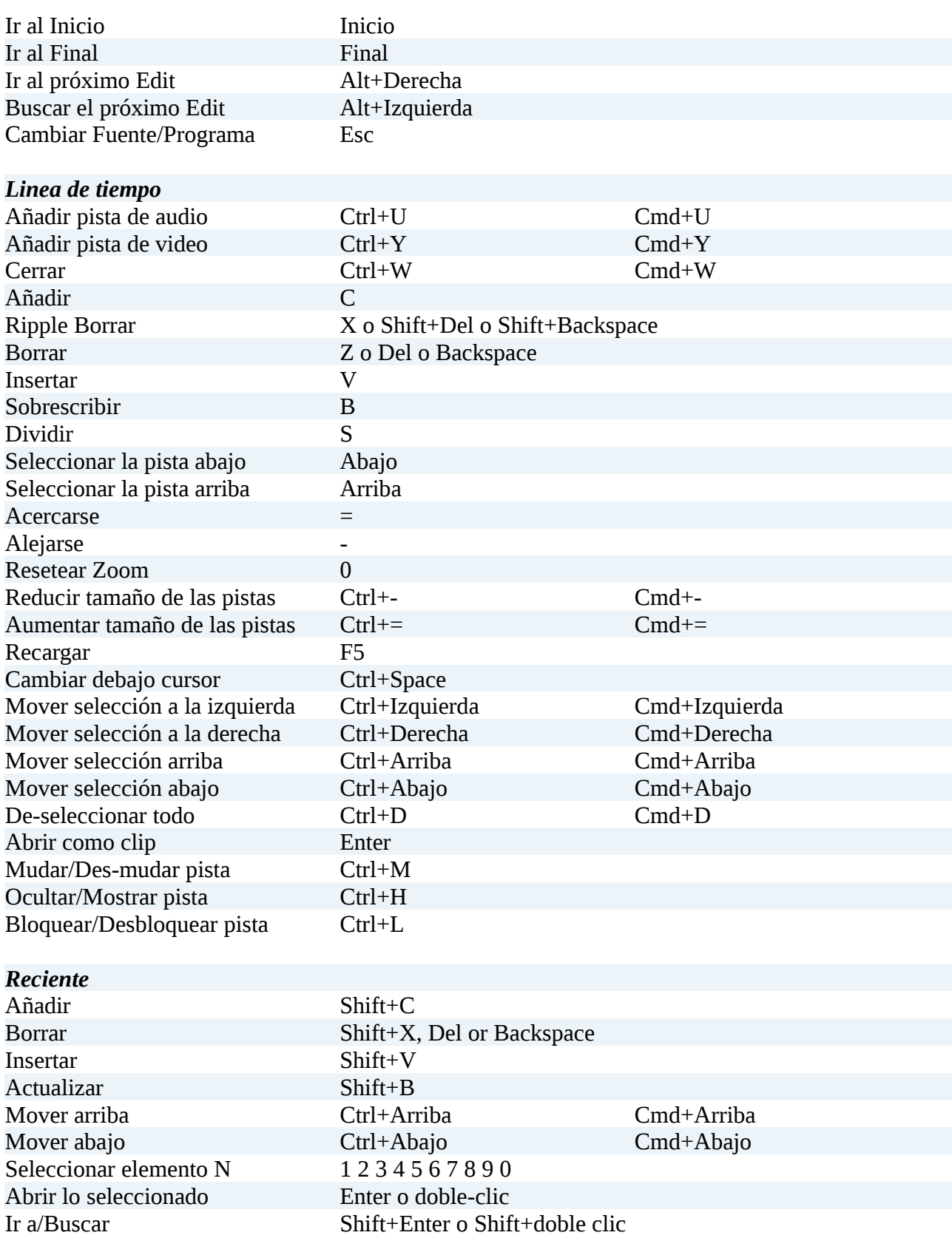

# **6 NOTAS ADICIONALES**

#### **6.1. Reproductor**

Presionar y mantener *Shift* para *skim –* significa que así puedes buscar en el clip en la linea de tiempo de *la ventana de reproducción* usando la posición horizontal sin dar clic o arrastrar.

#### **6.2. Linea de tiempo**

Mientras arrastras, mantén presionado la tecla *Alt* para temporalmente *suspender snapping*  (significa que no va alinearse a los demás elementos). En Linux presionar la tecla **Alt** antes de arrastrar normalmente va a mover la ventana de la aplicación. Entonces, presiona **Alt** *después* de empezar a arrastrar.

## **6.3. Entrar valores de tiempos**

En los campos de tiempo - como por ejemplo el del reproductor - no necesitas entrar un valor de *timecode*. Se puede entrar también numero sin colon (por ejemplo 100) esto sera un *numero de fotograma*.

Si incluyes un doble punto (:) esto lo va interpretado como *timecode* (HH:MM:SS**:FF** en cual FF significa Fotograma) o un valor de *hora*(HH:MM:SS**.MS** donde MS = mili-segundos o cualquier fracción de un segundo). La diferencia entre los dos es que el ultimo valor esta seguido por un doble punto o un punto.

Ademas no es necesario incluir todos los campos de *timecode*. Por ejemplo puedes entrar "::1.0" para un segundo. Aún así no todos los separadores necesitaran ser incluidos. - se evalúa de la derecha a izquierda. Entonce puedes entrar por ejemple, "1:" para un segundo; también ":1.0" o ":1." es un segundo. PERO: "1.0" no es porque no contiene un colon. Otros ejemplos:

":1.5" es un segundo y medio, "1::" es un minuto. , "1:30:" es un minuto y 30 segundos , "1:::" es una hora

# **6.4. Grabar la pantalla (video + sonido)**

Si quieres grabar un video de lo que se pasa en tu pantalla (por ejemplo una explicación de un programa) no necesitas otro programa. Shotcut permite realizarlo directamente.

1) Abre el menú **Archivos > Abrir Otro... > Dispo Pantalla**. Selecciona les opciones y haz clic en **OK**. Ahora tu pantalla se pre-visualiza en el área de pre-visualización.

2) Abre la pestaña **Exportar**, selecciona por ejemplo **lossless/HuffYUV.** Después haz clic en **Archivo de captura**, et Shotcut se va reducir automáticamente et comienza a grabar.

3) Haz lo que quieres mostrar.

4) Al final, maximiza la ventana de Shotcut. En la misma pestaña de **Exportar**, haz clic en **Detener la Captura**.

5) Shotcut abre directamente el clip que acabas de grabar para la edición.

*Nota acerca de los codecs para hacer la captura:*

**HuffYUV** necesita movilizar poco de tu CPU, pero los archivos son grandes y necesitan una velocidad alta del disco duro. Utilizar una combinación de **x264** con un **preset ultrafast** et el arreglo de núcleos permite de mantener el uso del CPU bajo y crea archivos de tamaño bastante moderada. Sino, **WebM** funciona bastante bien en una configuración débil et puede ser evaluado también.

## **6.5. Copiar / Pegar:**

MAH03024.MP4 La ultima versión de Shotcut se presenta con la Video V Fundido de Entrada de Video opción de Copiar/Pegar **para clips y para** Audio **filtros**. Esto fue introducido para una mejor √ Fundido de Entrada de Audio edición. Si mueves el ratón encima puedes ver que acción se va a realizar pulsando en el botón. Sin embargo, copiar filtros solo se Pì. (iii) puede en la lista de reproducción. Duracion<sup>4</sup> 00:00:01:15 - + DH Ajuste la opacidad en vez de gradiente con negro Copiar / Pegar De FiltrosPropiedades Lista de reproducción Exportar Filtros